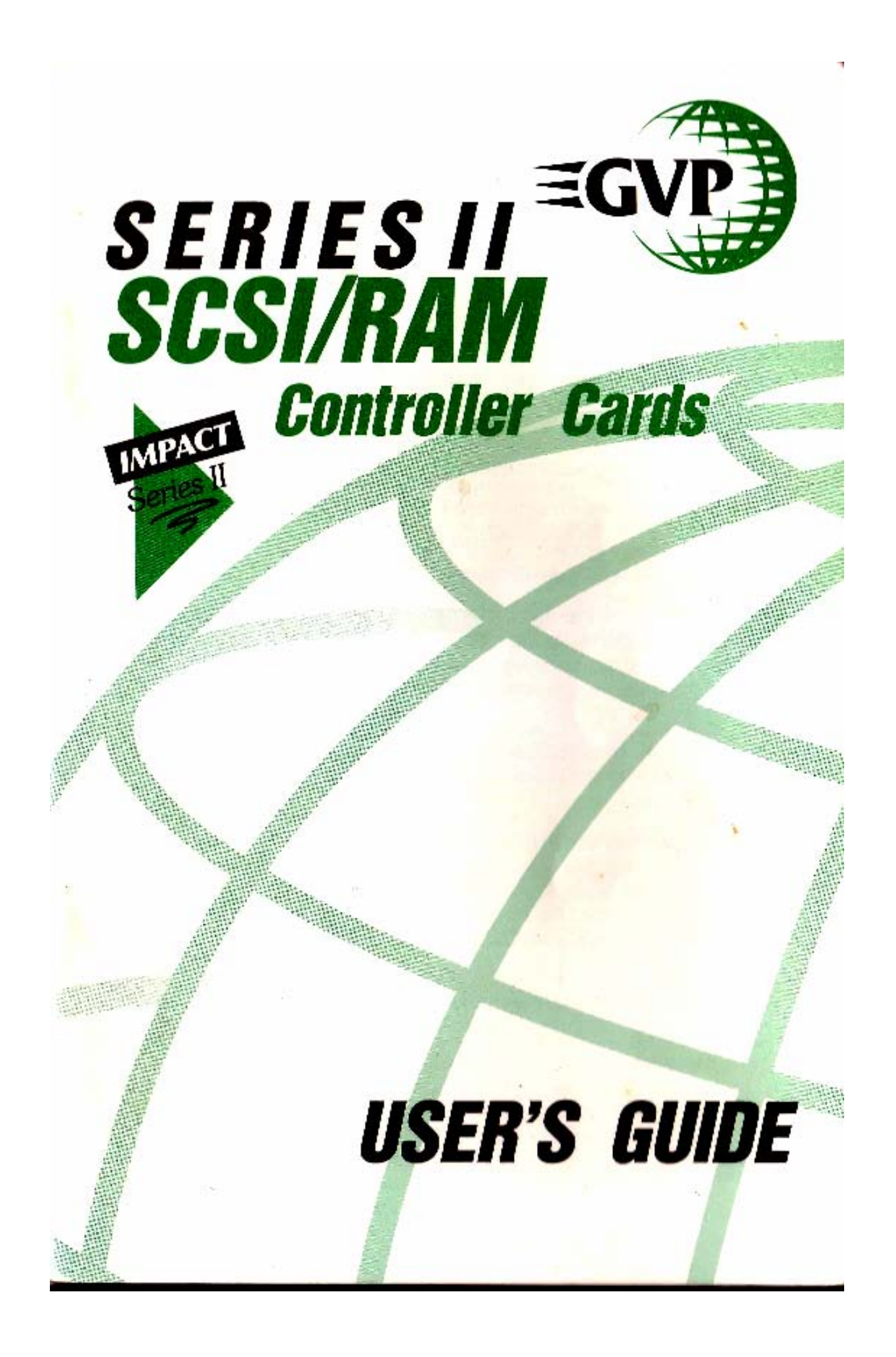

#### **FCC STATEMENT**

**WARNING**: This equipment has been certified to comply with the limits for a Class B computing device, pursuant to subpart I of Part l 5 of the Federal Communications Commissions rules. These rules and regulations are designed to provide reasonable protection against radio and television interference in a residential installation. If not installed properly, in strict accordance with the manufacturers instructions, it may cause interference. lf you suspect interference, you can test this equipment by turning it on and off. lf this equipment does cause interference, correct it by doing any of the following:

- Reorient the receiving antenna or plug.
- Change the relative positions for the peripheral and the receiver.
- Plug the equipment into a different outlet so that the peripheral and receiver are on different circuits.

**CAUTION**: Only equipment with shield grounded cables (computer input—output devices, terminals, printers, etc.), certified to comply with Class B limits, can be attached to this device. Operation with non certified equipment may result in communications interference.

Your house AC wall receptacle must be a three-pronged type (AC ground). If not, contact an electrician to install the proper receptacle. If a multi-connector box is used to connect the computer and peripherals to AC, the ground must be common to all units.

If necessary, contact your dealer or an experienced radio-·TV technician for additional suggestions. You may find the following FCC booklet helpful: "I-low to Identify and Resolve Radio-TV Interference Problems." The booklet is available from the U.S. Government Printing Office, Washington, D.C. 20402, stock no. 004-000-·0i0345-4.

This manual is the Copyright © I991 of Great Valley Products inc.. All Rights Reserved. This document may not, in whole or in part, be copied. photocopied, reproduced, translated, or reduced to any electronic medium or machine readable form, without prior consent, in writing of Great Valley Products, Inc.

GVP, Impact, Impact Series I1, DPRC, and FaaastPrsp"' are registered trademarks of Great Valley Products, Inc.

Amiga is a registered trademark of Commodor¤·Amiga, Inc. Commodore is a registered trademark of Commodore Electronics Limited. Macintosh is a registered trademark of Apple Computers, Inc.

# **TABLE OF CONTENTS**

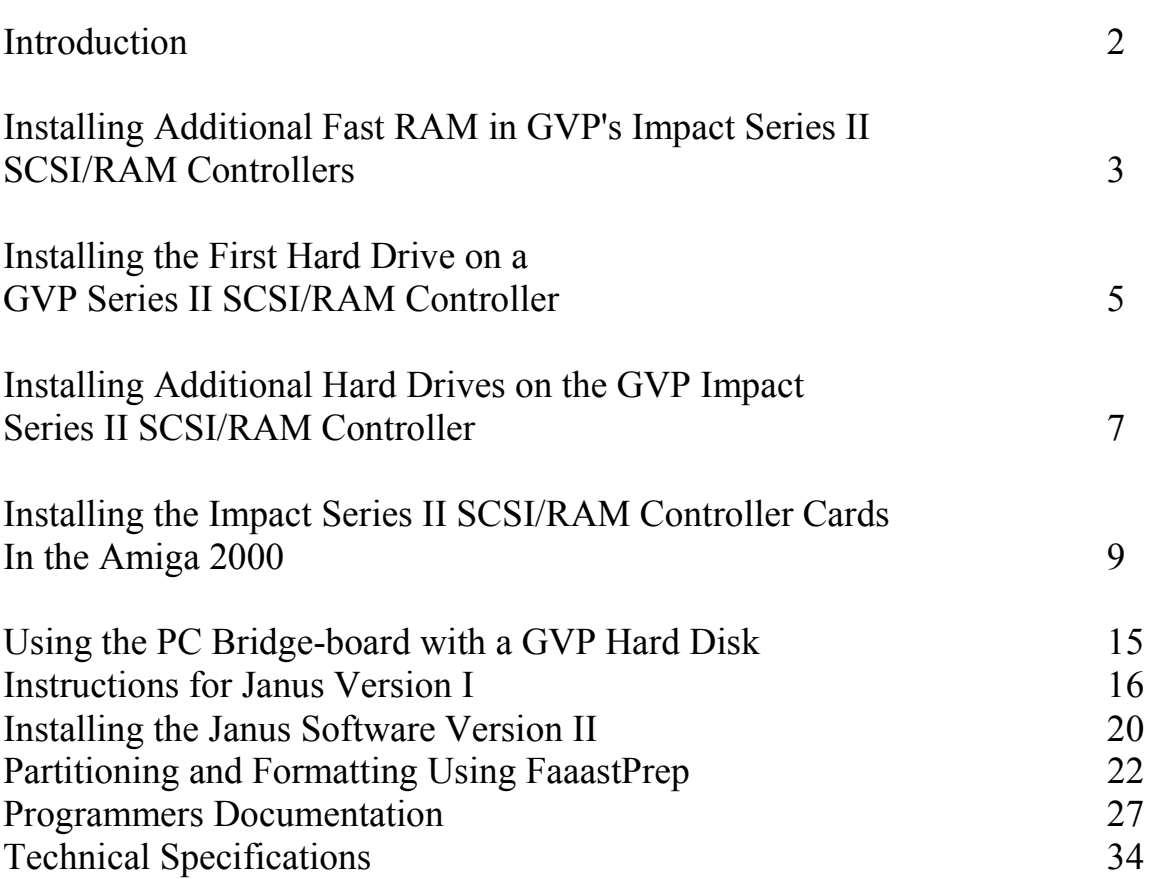

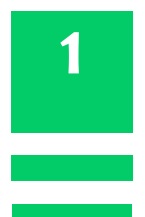

# **INTRODUCTION**

The Great Valley Products (GVP) Impact Series II product line offers a wide range of high-performance add-on peripheral products for the Commodore Amiga computer systems. This manual serves as the Users Guide for the following products:

**• Impact Series II A2000-HC+8**. This product is GVP's flagship SCSI controller. This controller has room to mount, directly on the card, a 3.5" SCSI hard drive as well as the capability to hold up to eight (8) megabytes of Fast RAM.

**• Impact Series II A2000-HC**. This product is similar to the A2000- HC+8but does not contain the expansion RAM capability. This controller has room for a 3.5" SCSI hard drive Io be mounted directly on the card.

A key feature of all GVP Series II SCSI/RAM controllers is the new GVP DPRC. The DPRC is a custom Dual-Port RAM Controller chip that was designed exclusively by GVP and is currently only available on GVP Series II SCSI/RAM controller products. The DPIQC allows the GVP to achieve some of the fastest SCSI transfer rates of any controller in the Market

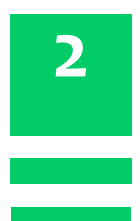

# **Installing Additional Fast RAM in GVP's Impact Series II SCSI/RAM Controllers**

Adding RAM to the board is relatively simple and requires only a few steps.

The RAM that should he used is 100ns (nanosecond) or faster, page-mode DRAM SlMM's. DRAM stands for Dynamic Random Access Memory while SIMM stands for Single Inline Memory Module. SlMM's are used because of the ease of installation as well as the space they save. GVP uses 1M x8 SlMM's. This means that there are 8 individual DRAM chips soldered to a small circuit; board. These SlMM's can come in two different styles, both styles are shown below:

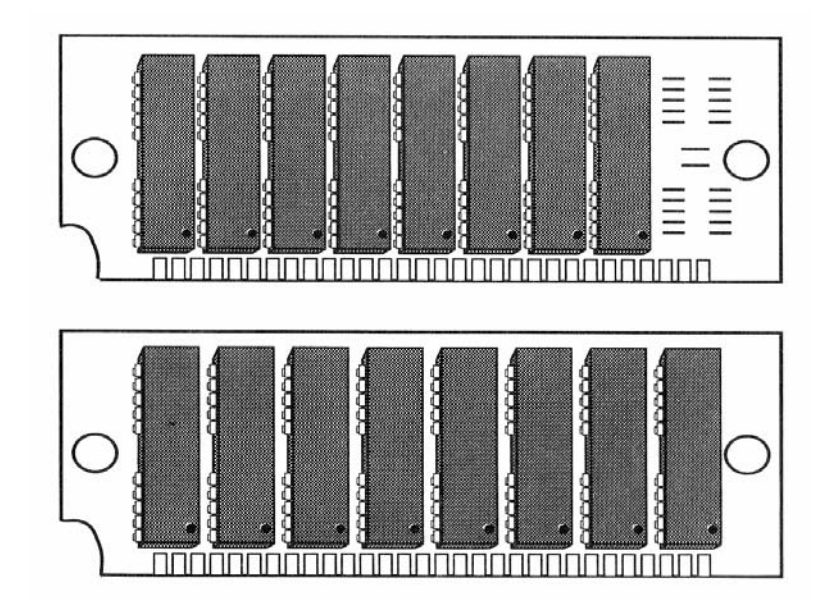

#### *Step 1:*

The SIMM's must be inserted in a specific order. They go in from the innermost (CN10) to the outermost (CNI7) sockets (see diagram at beginning of Chapter 5). The maximum configuration is eight mega-bytes and in this configuration all the SIMM sockets will be filled. With two megabytes only the first two sockets {i.e. CN 10 and CN11) will be filled and with four megabytes the first four sockets will be filled.

The SIMMs can only be inserted in one direction since they are keyed. This key prevents the SIMMs from being inserted backwards and being damaged. Once the SIMM is in its socket, apply slight pressure to the top of the SIMM to ensure that it is properly seated. When the SIMM is being seated, it will generally snap into place. SIMMs must be inserted in increments of two (i.e. 2, 4, 6 and 8).

### *Step 2:*

Now you must set the proper jumpers so that the system knows about this new expansion memory. There are five jumpers on the board below the word "RAM". The diagram at the beginning of Chapter 5 indicates where the jumpers are located. The chart below indicates the proper jumper settings:

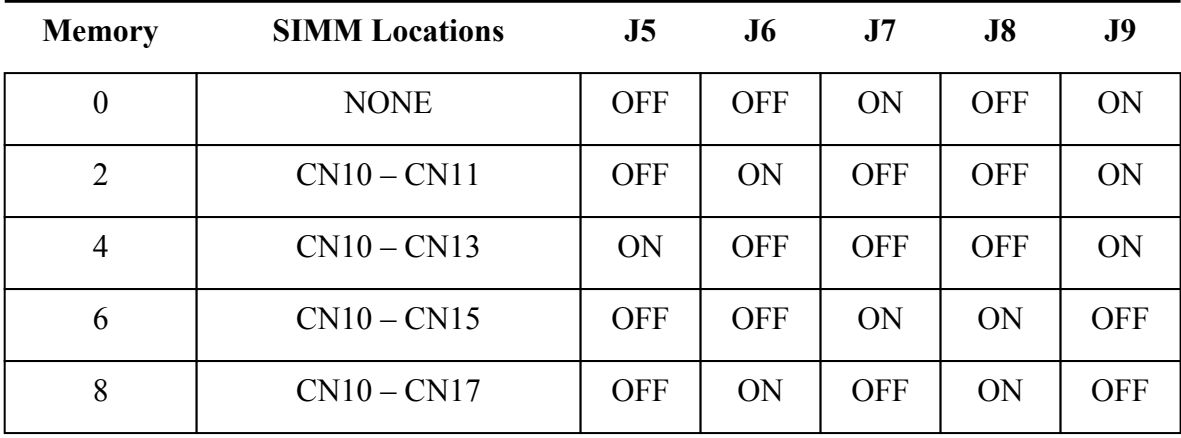

Once the proper jumper settings have been made, you should proceed to Chapter 5 on how to install your Impact Series II board in your Amiga A2000.

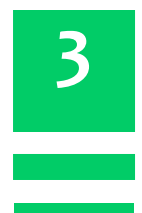

# **Installing the First Hard Drive on A GVP Series II SCSI/RAM Controller**

If you purchased your GVP Series II Controller with no hard drive attached and wish to attach a hard drive, just follow these steps:

# *Step 1:*

First it is necessary to physically prepare your hard drive. The following items must be taken care of;

- The SCSI ID number should be set to zero
- The terminating resistor packs should be removed (See Chapter 4)

In order to set the SCSI ID to zero, you should read the manual that came with the hard drive. Usually, a SCSI ID of zero means that all SCSI ID jumpers are removed, but refer to the owners guide that comes with the drive. The same applies to the resistor packs. It is necessary to refer to the owners guide of the hard drive in order to find out how to remove the resistor packs.

Once the SCSI ID is set and the resistor packs have been removed, proceed to the next step.

### *Step 2:*

Since the drive has to be mounted on the card and connected to two cables, it is best to connect the cables first. Begin by connecting a 50-pin ribbon cable to the controller at the location specified in the figure shown in the beginning of Chapter 5. The ribbon cable is keyed and so is the connector on the GVP board, so it can only be inserted in one direction.

After the ribbon cable is attached to the controller, it is necessary to attach the other end of the ribbon cable to the hard drive.

The hard drive has the same connector as the GVP board, so attach the other end of the ribbon cable to the hard drive keeping in mind the key. Next, you should connect the 4 pin power connector to the hard drive. This connector is located on either side of the SCSI connector. Included with your GVP Board was a small four -wire cable with a connector on either end. The small end plugs into the connector on the board and the large end plugs into the hard drive. This connector is also keyed at the corners and can only be inserted in one direction.

Once the two cables are connected, you can use the four screws that came with the GVP controller to secure the hard drive down to the board. If you are using the new one-inch high Quantum drives, only three screws are required. The location for the forth screw is not drilled on the drive, this is left blank intentionally.

Now reinstall the GVP Series II controller as per Chapter 5.

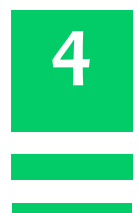

# **Installing Additional Hard Drives on the GVP Impact Series II SCSI/RAM Controller**

Up to seven SCSI peripheral can be attached to any GVP Impact Series II controller. These devices may be hard disk drives, tape drives, CD-ROM's, etc. There are a few concepts to understand about the SCSI interface that should be explained before you do the actual Installation.

### **SCSI ID:**

Each SCSI peripheral must have its own SCSI ID. SCSI IDs range from zero to seven. However, the Impact Series II controller itself uses SCSI ID number seven. Therefore no other SCSI peripheral may use the SCSI ID value of 7.

# **Terminating the SCSI Bus:**

Since SCSI devices are chained one after another in a "daisy chain", the last device needs some special attention. The end of the SCSI bus must be terminated with terminating resistors. Terminating resistor packs are small plastic packages, usually with eight pins coming out of them. The figure below shows a typical resistor pack:

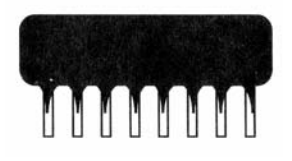

**Note:** *Some SCSI peripherals do not have terminating packs; instead they have terminating plugs/connectors which serve the same purpose. Please refer to the appropriate users guide for more information.*

Only the last SCSI device in the chain should contain the resistor packs. It is essential that the terminating resistor packs are removed from all but the last SCSI device. If there are both internal and external SCSI devices, then the last external SCSI device is considered to be the last device, therefore using the terminating resistor packs.

This means that all the terminating resistor packs have to be removed from all the other SCSI devices. Please note that GVP removes all terminating resistor packs on hard drives that are mounted on our controllers so removing them is not necessary.

#### **Cabling:**

When multiple SCSI devices are used, there are special cabling considerations to be taken into account. When only internal SCSI devices are being used, a "daisy-chain" cable is used. This cable is a flat 50-pin ribbon cable with multiple connections In other words; this cable can be started at one SCSI device and then connected to a second and then to a third and so on.

If external SCSI devices are being used, they need a different cable. The cable they use is wrapped in a thin metal foil providing a shield as per FCC regulation. This is necessary so that the signals leaving your computer do not interfere with other electronic devices. This cable attaches to the back of the GVP Impact Series II controller through a 25-pin connector. The other end of the cable usually has a 50-pin shielded connector which attaches to the external SCSI device. Both the internal and external SCSI cables are available through your authorized GVP Dealer.

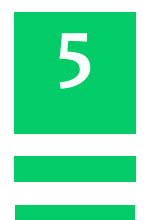

# **Installing the Impact Series II SCSI/RAM Controller Cards in the Amiga 2000**

This chapter will describe the physical installation of the Impact Series II cards in the Amiga 2000. We suggest that y0u read this installation first, so that you become familiar with it arid then proceed to do the actual installation

The diagrams below show the outline of the two typical Series II boards with the critical components highlighted.

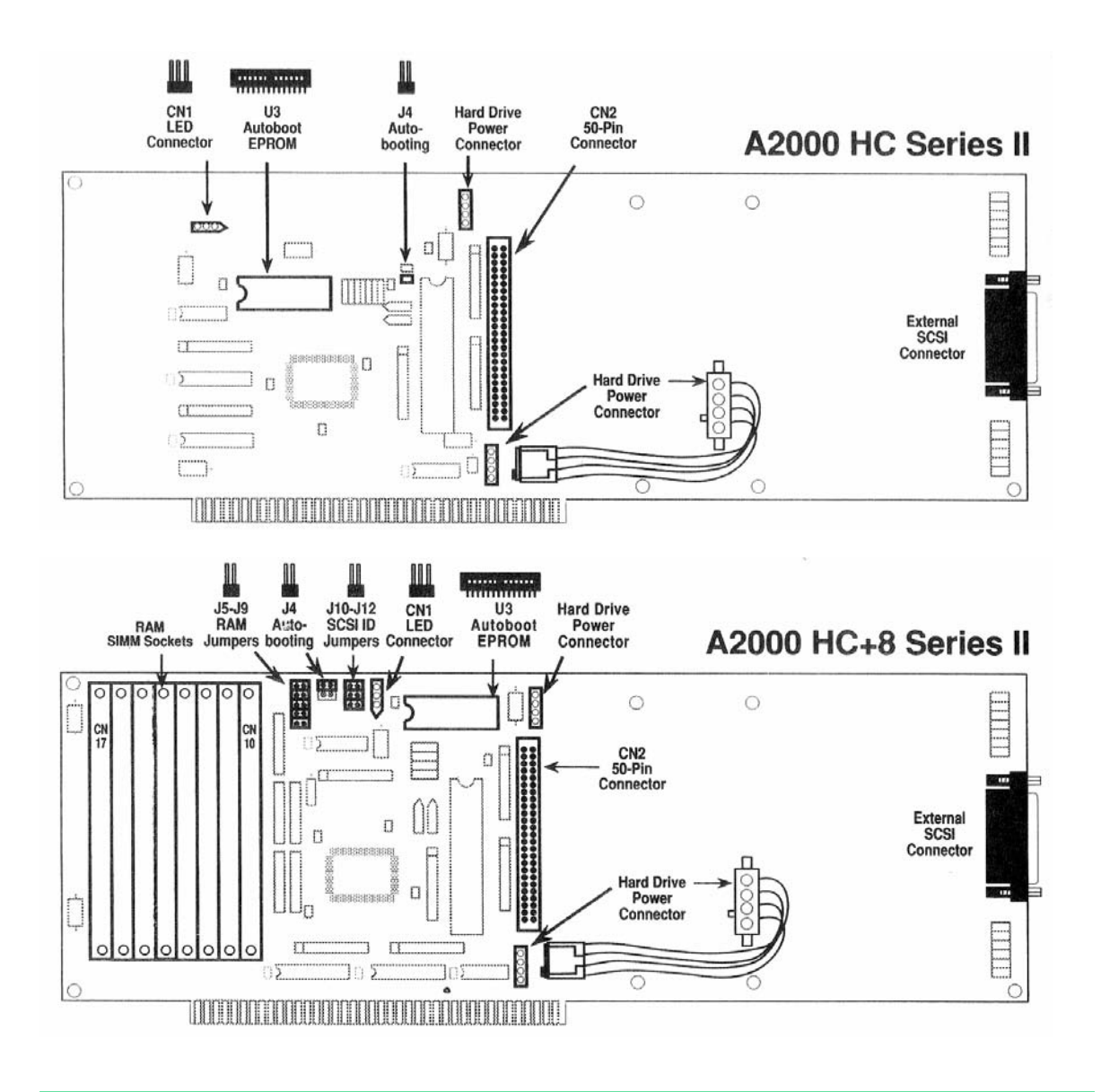

The first step is to determine which product you are going to install and which options, if any, you are going to utilize. The reason for this is that you should perform the installation in a specific order, so that the installation is as simple as possible. The following is a good guideline to use when installing any of the GVP Impact Series il products:

> • Install any options in the card first and then install the card in the 2000.

In other words, if you are adding a hard drive to the card or if you are adding RAM, do that first and then install the card in the 2000. If you are installing both RAM and a hard drive, do the physical mounting of the hard drive first, then add the RAM, and finally install the completed card in the 2000.

Installing any GVP product requires only a Phillips head screwdriver. lf you do not feel comfortable working inside your Amiga, then have your dealer install the board for you. It is essential that you ground yourself to the Amiga's chassis before handling any UVP product. Please note the following:

The components on the GVP board are static sensitive. When you remove your GVP board from its box, you will notice that it is in a special plastic bag. This bag protects the board from any static electricity that might harm the board. It is important to remove t ho board in the most static-free environment possible. Also it is important to keep the original packaging of the GVP board in case you must ship it somewhere.

Before opening up your Amiga, it is essential that the Amiga is unplugged.

# **Warning:**

*Unplug the Amiga 2000 before removing its top cover to install any add-on product. Installing any product with the power on could cause injury to yourself and damage to the equipment. Great Valley Products cannot be held responsible for any damages or injuries caused by improper installation of the Impact Series II boards. Such improper installation will void all warranties both on the Amiga 2000 itself and on the Impact Series II expansion boards.* 

#### *Step 1:*

Disconnect the power cord from the Amiga. Next, disconnect the keyboard cable, mouse cable and any other device plugged into the second mouse port. It is essential that these cables be removed before taking the cover off the machine.

#### *Step 2:*

The Amiga's case is secured by five screws. Two of these screws are located on the right, bottom side and two are located on the left, bottom side. The fifth screw is located on the back of the case at the top, center. Please refer to the diagrams below for the screw locations:

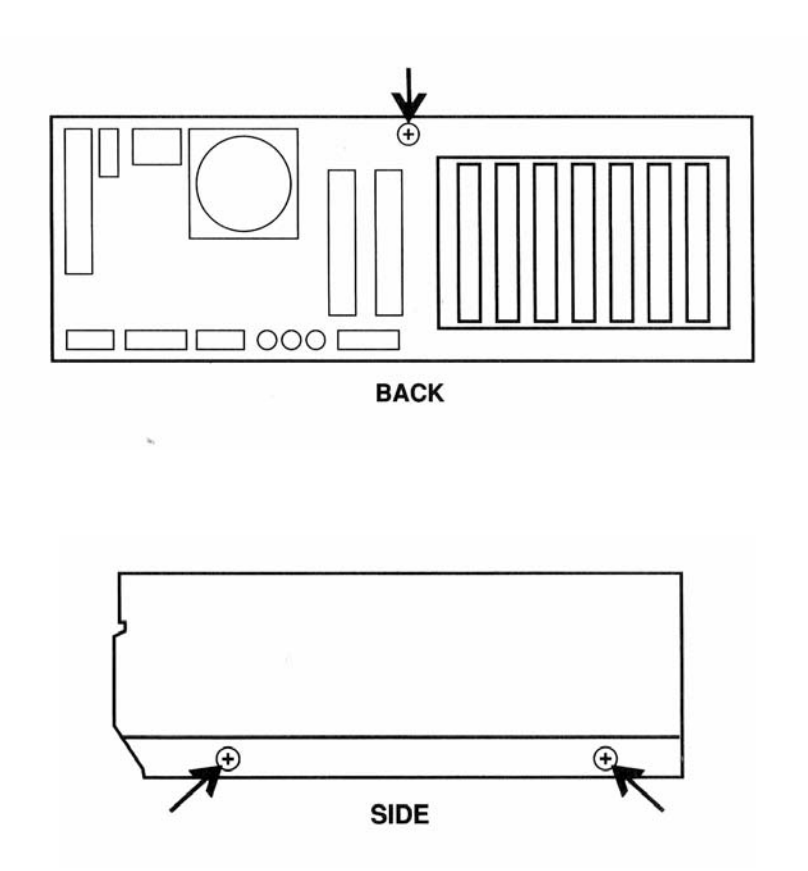

### *Step 3:*

 Now you must decided which slot in the Amiga 2000 you are going to plug your new GVP board into. There are five slots that are capable of holding the GVP board. See diagram below for slot locations.

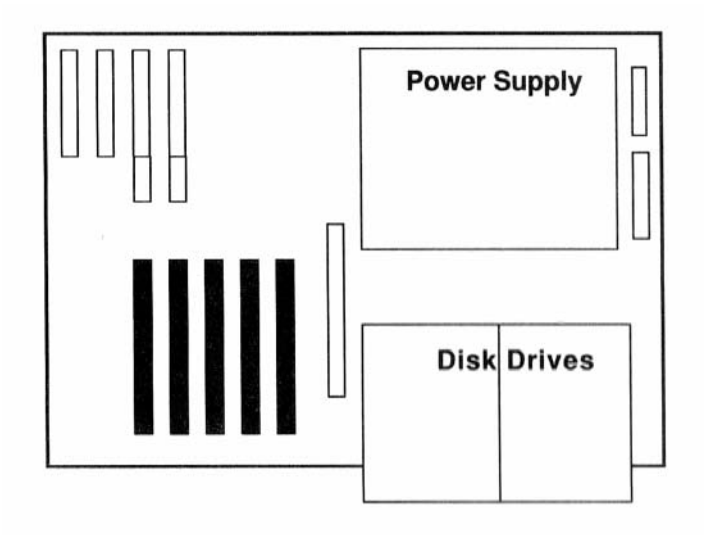

### **Note:**

Since the GVP boards which have a hard drive mounted on them are Wider than normal single slot boards, it is necessary to take into account what will be on the right of the board. The GVP board will block the slot immediately to the Right of the board.

# *Step 4:*

 Once you have decided which slot you are going to use, you must remove the thin metal plate which blocks the back of the slot. This thin metal plate 'hangs' on the rear portion of the case which in intended for securing add-in boards. Remove the Phillips head screw that holds the appropriate slot in place and lift out the slot blocker. Put the screw in a sale place as you will need it later. Also the slot blocker you just removed should be saved as you may need it if you ever remove the GVP board and want to block the slot

### *Step 5:*

In order to install the board in the Amiga, you must insert the board with the component side of the board t0 the right. The board will slide into the plastic guide at the front of the Amiga and "hang" on the rear of the Amiga where you removed the slot blocker. Once the board is lined up in the guide, apply slight pressure to the top of the card to "seat" it in the slot Make sure that it goes all the way into the connector and that the metal bracket on the rear of the board correctly sits on the ledge at the back of the 2000 case.

Next use the screw that you removed from the slot blocker to secure the GVP card in place.

### *Step 6*

(Only necessary for GVP cards that have an internal hard drive attached to them)

Next, the LED on the Amiga that displays when you are accessing the hard drive must be connected. On the older 2000s the LED is green and on the newer 2000s the LED is amber. This LED can be found just below the lower LED on the front panel of the 2000. lf you look inside the case lust behind the small panel which holds the two LED's in place, you will find some wires coming from the LED. Two of the wires connect to the front of the motherboard. These are the power LED wires. The other two wires, which come from the bottom LED, are to be connected to the GVP board. On the board is a set of three pins labeled "LED" (see the diagram at the beginning of the chapter). Take the wires you found earlier and connect the black connector at the end of these wires to the 3-pin connector on the GVP board. Orientation of the connector is not important.

Replace the cover of your Amiga paying careful attention not to catch any wires between the cover and the base. Once the five screws have been replaced you should reconnect the power cord as well as the keyboard and mouse.

The hardware installation is now complete. The nest step is to initialize the hard drive by using GVP's FaaastPrep. Please proceed to Chapter 9 for initialization procedures.

# **Warning:**

If a hard drive is mounted on your GVP Impact Series II Board then your Amiga 2000 should never be shipped with the Impact Series II board in your system. Before shipping (i.e. UPS, FedEx, US Mail, etc.) always removed the GVP board. This is because the single metal Bracket that holds the board in place is not strong enough to hold the board during shipping. Serious damage may occur to both the 2000 and the GVP board if this advice is not followed.

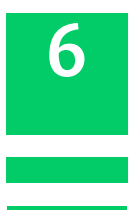

# **Using the PC Bridgeboard with a GVP Hard Disk**

The GVP Impact Series II controller boards support Commodores A2088 and A2286 Bridgeboards by providing a convenient way to create **virtual drives** for the PC side to access. The term **virtual drive** refers to the process by which an Amiga DOS file is created on the Amiga side to act as a separate hard drive for the PC side. In this way, a GVP-controlled SCSI hard drive offers you fast, effective storage for both your Amiga and your PC applications.

There are presently two versions of the Janus Software, the essential installation software accompanying your Bridgeboard. In this section of our manual, GVP has attempted to clear up the confusion that formerly surrounded this process. **Please check your Janus software to determine whether it is Version l or Version 2**, and follow the corresponding procedure for the rapid creation of your virtual drive.

**NOTE:** The following assumes that you have;

• successfully completed the hardware installation of the Bridgeboard by following the instructions in its manual.

• successfully completed the hardware installation of your GVP hardcard OR controller card /cable/drive assembly- please refer to the appropriate chapter in the table of contents.

• successfully set aside a formatted AmigaDOS partition of your hard drive that will contain the PC virtual drive file. Follow the instructions for software installation in Chapter 9. We recommend that the size of this allocated partition be between 5 and 20 megabytes, depending on how much of your hard drive space you are willing to allocate to your PC side. (Please note also that the MS-DOS limit is 32 megabytes).

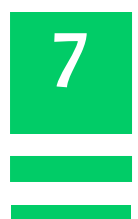

# **Instructions for Janus Version 1**

### *Step 1:*

Insert the GVP Installation diskette in your floppy drive and double click on its icon. Next, run GVP's Bridgeboard Install utility by double clicking on the BBI icon. Follow the instructions prompted by the BBI utility. When BBI is finished, proceed to the next step.

### *Step 2:*

The next step involves adding a single line to the "startup-sequence" file in the "s" directory so that the virtual drive information is fed to the Amiga side upon boot-up. This command line may already be present in your "startup-sequence", so you must check carefully as we proceed. Type

# **ed sys:s/startup~sequence**

to enter into the startup-sequence file. Cursor down through the various lines to find a line that reads, **Blinddrlvers**. If **Blinddrlvers** is not present, you should add it about 7-I0 lines from the top (from the bottom if you have an accelerator card installed) by typing a single RETURN at the end of the line you wish **Blinddrlvers** to follow, and then typing **Blinddrlvers** into the newly-created empty line. (Refer to the AmigaDOS manual for instructions regarding ED.)

Next, place the cursor after the **Blinddrlvers** command and press the return key to insert a new line after it. Now type into the empty line the following:

# **run >nil: sys:pc/pcdisk**

This routine allows the Bridgeboard to read and write Amiga drive information. To exit, again hit **ESC**, and then **X**, and then **RETURN** to save the modified startup-sequence. (Note; lf you enter a **Q** instead of an **X** all your edits will be lost and you will be able to start again.)

#### *Step 3:*

Place the MS-DOS System Disk #1 in the 5,25" IBM drive. Reboot your computer (CTRL-Amiga-Amiga). Open the PC color or PC mono window - depending on what jumper settings you have selected by consulting your Bridgeboard manual.

#### *Step 4:*

Always make backups! You can make a backup of the 5.25" MS-DOS disk by typing "**diskcopy a: a**" at the "A>" prompt. **NOTE: The quotation marks used throughout this section are only for your reference; they are not to be typed.**

# *Step 5:*

Store the original MS-DOS diskette in a safe place, and make sure its COPY is in the 5.25" drive. This is your MS-DOS boot disk, and you will now modify it to facilitate the use of a virtual drive. Still within the PC window, type the following at the "A>" prompt being careful to use the correct backslash key:

# **Copy con a:\config.sys**

On the screen, you will receive a new line without a prompt, at which point you should type the following lines of text exactly as they are shown below. The comment column separated with semicolons is just for your reference and is NOT to be entered. After each separate line, press the RETURN key.

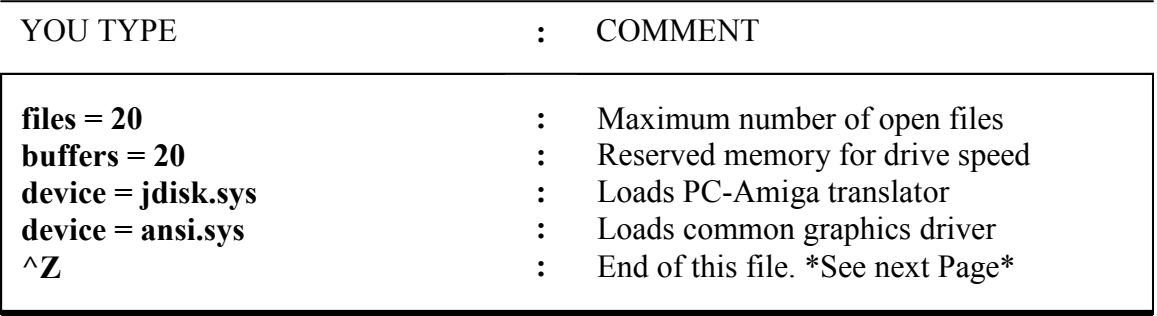

\*The ""Z" or so-called "control Z" character is obtained by holding the control (CTRL) key down and pressing the Z key at the same time, Alter in his last line is typed and the RETURN key is pressed, the computer will give you a confirmation message, and your prompt should return to the screen.

# *Step 6:*

Reboot the Bridgeboard by pressing the keys CTRL, ALT, and DEL simultaneously. Once the "A>" prompt has returned, you are ready to create the virtual drive. Before you enter the appropriate command, you must first determine four things;

**1. MS-DOS virtual drive letter** - (C,D,E, or F) by choice

**2. AmigaDOS drive number**- partition set aside (i.e. dhl ,dh2...)

**3. AmigaDOS filename** - by choice (i.e. pcdrive, mydisk, etc.)

**4. Virtual drive size** - in kilobytes (i.e. I5meg= 15000)

Our example drive created below uses the first example selection from each ofthe four given options above. You will now enter the following line while substituting your own names and numbers in place of the example selections in bold:

# **jlink c: dhl:pcdr|ve /c: 15000**

Be certain that you have pressed RETURN after this line, and **be aware that if you are recreating an already established virtual drive that all of the MS~DOS data will be erased.**

*Step 7:* 

Transfer the contents of the 5.25" floppy diskette to the newly created virtual drive by entering;:

### **copy a:\*.\* c:**

### *Step 8:*

 Now that you need to make a boot files on the same floppy that will serve to automatically activate the virtual drive and transfer control to it after each startup. Please type

Copy con a:\autoexec.bat

And hit RETURN. Next enter the following lines without typing the semicoloned comments which are again provided only for your information.

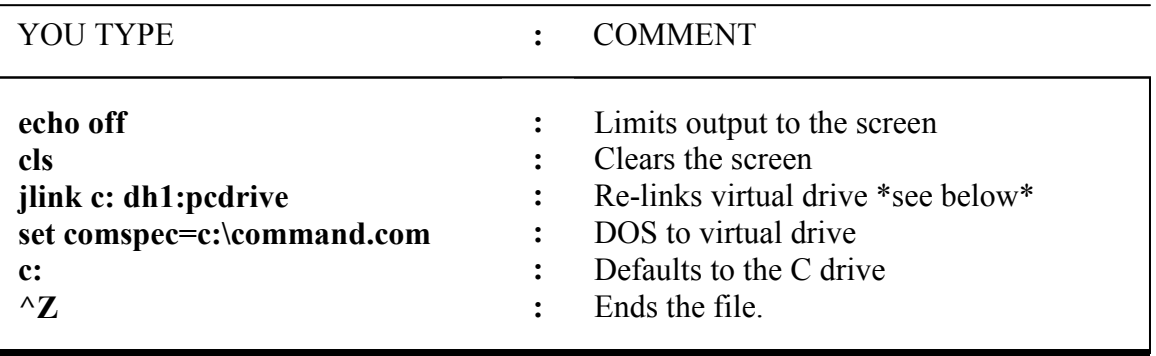

# *Step 9:*

 You have now completed your virtual drive installation. \*In the above example, MS-DOS drive "c" is the virtual hard drive contained on a file called **dhl:pcdrive** of the Amiga side, you should use the appropriate drive names and filename when you enter this line. **NOTE: There are certain precautions that you should always follow to insure the future proper operation of your virtual hard drive:**

- l. **Always UNLINK** the drive before rebooting or turning off your computer by typing "**jlink c:/u**" where "c" is the drive letter.
- 2. **As an added security,** before you use the virtual drive for your applications, fill it completely with any data and/or files, unlink it, then re-link it and delete this data. This procedure expands the virtual drive before you place valuable data on it, and an accidental reset is much less likely to damage your information later on.

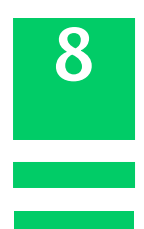

# **Instructions for the Janus Software Version II**

### *Step 1:*

 Insert the GVP installation diskette in your floppy drive and double click on the its icon. Next, run GVP's Bridgeboard Install utility by double clicking on the BBI icon. Follow the instructions prompted by the BBI utility. When BBI is finished, proceed to the next step

### *Step 2:*

The next step involves adding a single line to the "startup-sequence" file in the "s" directory so that the virtual drive information is fed to the Amiga side upon boot-up. This command line may already be present in your "startup-sequence", so you must check carefully as we proceed. Type

# **ed sys:s/startup-sequence**

to enter into the startup-sequence file. Cursor down through the various lines to find a line that reads **Blinddrivers**. If **Blinddrivers** is not present, you should add it bout 7-10 lines from the top (from the bottom if have an accelerator card installed) by typing a single RETURN at the end of the line you wish **Blinddrivers** to follow, and then typing **Blinddrivers** into the newly-created empty line. (Refer to the AmigaDOS manual for more instructions regarding ED.)

 Next, place the cursor after the **Blinddrivers** command and press the return key to insert a new line after it. Now type into the empty line the following:

# **run >nil: sys:pc/pcdisk**

 This routine allows the Bridgeboard to read and write Amiga drive information. To exit, again hit ESC and then X, and then RETURN to save the modified startup-sequence. (Note: if you enter a Q instead of an X all your edits will be lost and you will be able to start again.)

#### *Step 3:*

 We will now format the virtual drive and copy the contents of the MS-DOS floppy disks over to it. Insert the MS-DOS system disk number l into the 5.25" drive and reboot the Amiga (CTRL-AMIGA-AMIGA). Open the appropriate color or mono window from the PC drawer. At the "**A>**" prompt, type "**FDISK**" and hit RETURN. You will be presented with an option menu. Select option #l to create a DOS drive partition. Next choose option #1 again to create a primary DOS partition. Next, designate an **active**  partition as the number 1 partition. When this has finished, hit the escape key to exit, and then reboot the Bridgeboard side with (CTRL-ALT-DEL). Some versions of the /—\2088 board might "hang" the system, in which case you should use the "PCHard" icon to reset it.

### *Step 4:*

 At the new "**A>**" prompt, you will format the virtual drive by typing, "**format c: /s**", being careful to use the proper slash key. When that finishes, type "**xcopy a: c: /s**" to copy the first system disk to the virtual drive. When the copy is complete, type "**C:**" to make the virtual drive the current directory. Place the second MS-DOS disk into the 5.25" floppy drive, and retype "**xcopy a: c: /s**" to copy the contents of the second floppy to the virtual drive. Repeat this process once more with the third MS-DOS system disk. You have now completed the installation. You may test your work by removing the 5.25" floppy and rebooting the Bridgeboard side. Now, watch your GVP-controlled hard drive autoboot as a virtual MS-DOS drive!

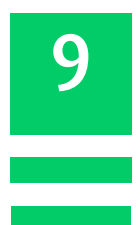

# **Partitioning and Formatting Using FaaastPrep**

Included with your GVP Impact Series II hard drive controller is our new FaaastPrep Utility. This utility will allow you unprecedented versatility when working with your hard disk, whether it be a SCSI drive or an AT/IDE drive.

In order to utilize the full power of FaaastPrep, we will first give you a brief overview of this utility. When executing this utility by double clicking on the FaaastPrep icon, you will be presented with a startup screen offering you several options Your first choice is whether you are going to use this utility on your SCSI drive or your AT drive. In order to switch between these two options, there is a small gadget in the middle of the screen.

The next option concerns automatic versus manual installation. The following is a brief description of both choices:

**Automatic:** This is the easier of the two selections when installing a hard drive. This option requires a minimum of input from the user and is the fastest way to set up your hard drive. The Automatic Installation is appropriate for novice users, as well as for those who desire a rapid hard drive installation without the immediate need for special options.

**Manual:** This option gives the experienced user total control over their hard drive. Parameters such as boot priority, max transfer, and buffer size may be altered for any partition even after the drive has been previously partitioned and already contains data. Other parameters such as low and high cylinders are also alterable. The manual mode is recommended for the experienced user only.

**Note:** Hard drives previously prepped the old GVP drivers can be re-propped and updated for the new driver using the Automatic mode. Using the Automatic mode to re-prep your hard drive will retain any data currently on the drive

#### **Automatic Mode Instructions:**

Once you have chosen SCSI or AT you must then click on the Automatic gadget. You will then be presented with the installation screen for the automatic mode. FaaastPrep will default to drive ID number zero, if you are installing a drive other than ID number zero, click on the "Skip to Next" gadget to proceed to the next available unit.

Once you have chosen your correct ID number, FaaastPrep will read in some information regarding the drive and display it on the left hand side of the screen. Now, enter the number of partitions into which your drive will be divided by clicking on the appropriate gadget and entering your desired value. Followed by a return. Please note that due to limitations in the Amiga's file system, only one partition is allowed on removable media devices. (Please refer to the chapter titled "Programmer's Documentation" for more information.)

Next, FaaastPrep will automatically divide the total storage capacity into equal sizes. lf you do not want the partitions to be the same size, all you have to do is to position the cursor in the partition size box and alter the number within the box. Always finish with the RETURN key. Please note that in the lower left hand corner of the screen are two drive size indicators for your reference.

Once you have entered the number of partitions and their respective sizes, you must decide the partition names. FaaastPrep will offer you default partition names which you may change or accept. Lf you change the names, just position the cursor in the partition name box and re-type the name followed by a return.

**Note:** Prep/Format will erase all data currently on the target drive.

Once everything is to your preference, click on the "Prep/Format" gadget to send this structural data to your drive. Once FaaastPrep is finished, the drive will be prepped and formatted.

#### **Software Installation:**

Once your hard drive has been installed and initialized, it will be ready to accept software. Your hard drive partitions act just like large floppy disks, only much faster. This means that copying to and from the hard disk is the same as if you were copying between floppy diskettes.

Some software requires special hard drive installation routines to access them from a hard drive. lt is recommended that you consult the software manual that came with the software on how to install it on a hard drive. You will also want to consult your AmigaDOS manual on additional information regarding copying.

# **Manual Mode Features:**

**Low Level Format:** This will instruct a hard drive to complete a low level format on itself. Low level format will also present a screen allowing you to enter the interleave for the target drive. An interleave of zero (0) tells the drive to use its own default setting for interleave. Any other number will create an interleave of that number to (1) (i.e.  $1 = 1:1, 2 = 2:1, 3 = 3:1$ , etc.). Note that certain drives such as Quantum and Maxtor do not allow you to change the interleave value, they always default to 1:1. Also, low level format will completely erase the drive.

**Note:** This function is not implemented for AT drives

**Bad Block Re-Map:** This will re-map any defective blocks that a drive may have while keeping the data intact. This re-map will attempt to restore any data found on the bad blocks themselves. Also, you should always back up your hard drive prior to a bad block re-map.

**Note:** This function is not implemented for AT drives.

**DOS Format:** This is the equivalent of the Amiga DOS format.

**Read:** Reads the rigid disk block and the partition block of the target hard drive.

**Write:** Writes the data you specified to the rigid disk block and the partition block of the target drive.

**Unprep:** Erases the first 64 blocks, removing the rigid disk boot block and the partition blocks.

**Auto:** When enabled, this will automatically adjust cylinders, heads, and sectors according to your specification. (I.e. when entering sectors FaaastPrep will automatically re-calculate high cylinders.) This will also automatically calculates high and low cylinder values according to partition size values.

**FileSys:** File system type. FFS-Fast Files System, OFS-Old File System, AFS-Alternate File System (currently not utilized)

**Mem:** Type of memory that the buffers are allocated from. E-ether fast or chip, C-Chip, F-Fast

**Mask:** Address Mask to specify memory range that DMA transfers can use.

**< >:** Use these gadgets to change the target drives ID number.

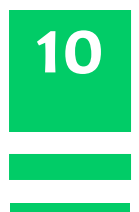

### **Programmer's Documentation**

In this chapter, we will explain some of the more technical details related Io GVP's SCSI software which are useful to know if you want to program the SCSI driver or if you want to improve the performance even further, Some sections (and the example programs on the distribution disk) assume some familiarity with the Amiga's I/O system, especially the way the trackdisk.device works. For an introduction, see I3, Chapter 19 and Chapter 42.

#### **Initialization**

The GVP device driver must be opened via the exec.library's OpenDevice() call, It requires a standard I/O request, the "flags" parameter must currently be set to zero. Here is an example;

```
struct MsgP0rt *mp; 
struct lOStdReq *io; 
if((mp = CreatePort(NULL, 0)) := NULL){ 
      if((i0 = CreateStdIO(mp)) != NULL){ 
           if(OpenDevice("gvpscsi.dcvice", UNIT, io, 0) ==0) 
            { 
                 /* SCSI commands go HERE */ 
                 CloseDevice(io); 
            } 
     DeleteStdIO(io); 
      } 
DeletePort(mp); 
}
```
GVP's SCSI driver adheres to the standard defined in the include file <devices/scsidisk.h>, so the unit number has the following meaning: The 100s digit is the board number (our driver supports any number of boards), the 10s digit is the logical unit number (LUN), and the 1s digit is the SCSI target ID. The host adapter itself currently uses target ID7 (HFERR\_SelfUnit on OpenDevice()), but this is subject to change. For further information see |2. pages D-16 and D-17| and |2. pages E-17 and E-18|. The driver automatically recognizes all GVP SCSI controller boards in the system.

# **Trackdisk Commands**

GVP's SCSI driver supports the following trackdisk.device commands (see |2, pages B-70 to B-76| for the official documentation on the trackdisk.device and |2, pages D-I9 and D-20| and |2, pages E-20 and E-21 | for the corresponding include file definitions);

**CMD\_READ CMD\_WRlTE TD\_FORMAT TD\_MOTOR TD\_SEEK CMD\_UPDATE CMD\_CLEAR TD\_REMOVE TD\_CHANGENUM TD\_CHANGESTATE TD\_PROTSTATUS TD\_ADDCHANGEINT TD\_REMCHANGElNT** 

gvpscsi.device will automatically support any block size up to 64 kilobytes that is a power of two, so the io\_Length and io\_Offset parameters for the CMD\_READ, CMD\_WRITE and TD\_FORMAT commands do not necessarily have to be multiples of TD\_SECTOR (5I2) bytes, even though the 1.3 file systems (ROM and FFS) do not support other block sizes It is possible, however, to use SCSI devices with a block size smaller than 512 bytes (e.g. 20-meg Iomega Bernoulli with 256-bytes sectors), since our SCSI driver will handle requests of any size as long as it is a multiple of the current logical block size as understood by the SCSI drive. This is also the reason our new driver does not require the MountList MaxTransfer kludge as most other drivers do (i.e. MaxTransfer is 0x7FFFFFFF). This results in much faster transfer of large data blocks.

In contrast to trackdisk.device VI .3 or earlier, RD\_REMCHANGEINT **does work!** Use of TD\_REMOVE is not recommended, since this might interfere with the file system. The current versions of the Amiga file systems do not make use of the TD\_ADD/REMCHANGEINT calls, since many drivers do not support them or simply crash. Therefore you should not use more than one partition on any removable medium!

Always make sure the motor is turned off using TD\_MOTOR after CMD\_READ, CMD\_WRITE or TD\_FORMAT, since otherwise you might not be able to eject removable media cartridges (e.g. SyQuest)

#### **Direct SCSI Commands**

The Commodore SCSI standard provides for a way of sending raw SCSI commands that do not fit into the Amiga's I/O system to the device. This way, a programmer can use any command supported by the SCSI device's firmware. Here's an example on how this feature can be used:

```
struct IOStdReq *io; 
struct SCSICmd SC; 
UBYTEL command[l2]; 
io->io_Command = HD_SCSlCMD;<br>io->io Length = sizeof(strue
                      = sizeof(struct SCSICmd);
io->io Data = (APTR) ≻SC.scsi_Data = (UWORD *)scsidata; 
SC.scsi__Length = scsilength; 
SC.scsi_Command = command; 
SC.scsi_CmdLength = 6; 
SC.scsi_Flags = SCSIF_READ | SCSIF_AUTOSENSE; 
SC.scsi_SenseData = sensedata; 
SC.scsi_SenseLength = MAXSENSE; 
SC.scsi SenscActual = 0;
command[0] = scsicmd; 
command[l] = LUN << 5; 
c0mmand[2] = 0;<br>
c0mmand[3] = 0;
c0mmand[3] = 0; 
c0mmand[4] = scsilength; 
c0mmand[5] = 0; 
DoIO{io); 
/* … */
```
HD SCSICMD is the name of the Exec command being used, io\_Length is always set to sizeof(struct SCSICmd), io\_Data points to the SCSICmd structure. The SCSICmd structure in turn points to the memory area for the SCSI data and the Request Sense data. It also contains fields for data length and SCSI status information.

For a complete example on HD\_SCSICMD, see the distribution disk. Make sure you also read and understand the section "Memory Requirements". One more restriction; Don't use HD\_SCSICMD to perform block I/O on disk devices, use the trackdisk commands (CMD\_READ, CMD\_WRITE) instead!

The SCSIF AUTOSEI\ISE feature requires the use of the latest version of <devices/scsidisk.h>, which is, unfortunately, not included with the Version 5.05 of the Lattice C compiler. It can, however, be obtained from Commodore Applications and Technical Support (CATS) as part of the Native Developer Update Kit 1.3

#### **Memory Requirements**

There are certain restrictions on the memory regions that can be used when dealing with SCSI DMA controllers. These restrictions do not necessarily apply to the GVP SCSI controller boards and/or drivers, they should, however, be taken into account when writing software that is supposed to work with other manufacturers SCSI controllers.

Memory regions used for DMA should be at least word-aligned, some controllers (none of GVP's though) even require longword-alignment. This is easily achieved with the AllocMem() call. The other requirement is related to the type of memory used: Since most SCSI controllers are Zorro-II devices (i.e. designed for the A2000 with its 24-bit address bus), they can only DMA into the lower 16 megabytes of the Amiga's address space. If you happen to have a RAM expansion board that is located outside the address range \$00000000 to \$00FFFFFFFF or one that does not support DMA, you must restrict all SCSI data transfers to those regions of memory that do support DMA. In the worst case, this is Chip memory only, so you should allocate data buffers with the MEMF\_CHIP attribute and set the MountList Mask-parameter to 0x1FFFFF (Chip memory only). Unfortunately, there is no way a programmer can request Zorro-II memory -

- without traversing the free-memory list. None of these restrictions apply to the GVP Impact Series I SCSI controllers, and usually it is sufficient to use a Mask value of 0xFFFFFE. Please refer to your RAM expansion manual for further information

Summary; for CMD\_READ, CMD\_WRITE and TD\_FORMAT, io\_Data should be at least word-aligned and point to DMA-able memory. io Length should be an even number of bytes For HD SCSICMD the same restrictions apply to scsi\_Data, scsi\_SenseData, scsi\_Length and scsi SenseLength. scsi Length should not exceed the 24-bit limit.

#### **MountList and the Rigid Disk Block**

GVP's SCSI software adheres completely to Commodore's Rigid Disk Block standard. This allows autornounting / autobooting with alternate file systems (non-ROM file systems).We also support the FileSystern.resource and file system version numbers, so the SCSI driver will automatically use a later ROM file system if one is available. This enables you to use the Kickstart 2.0 ROM file system and all of its new features, even though the drive might have been prepped with the 1.3 FFS. It also requires much less memory.

One other advantage of the RDB standard is that you can move hard drives and cartridges between different manufactures controllers and boot from them without having to re-prep anything.

#### **VUPrep**

The RDB standard is defined in |2, pages D-5 and D-6|. |2. pages E-6 and E-7I, and |3, pages 538-545|.

#### **GVP SCSI the MMU and V. 2.0**

Version 3 of our SCSI device driver no longer requires SetCPU CARDROM entry, since the driver will copy it self Into 32-bit memory (if any is available) and therefore execute at the highest possible speed. Since SetCPU requires large memory blocks, this will save valuable 32·bit memory and leave the MMU available for other tricks.

#### *Speeding up the Autoboot Process*

During autoboot, the SCSI device driver scans the SCSI bus for all devices currently connected. Unfortunately, this takes a few seconds, so you might want to break out of this loop if you do not have the maximum of seven SCSI devices connected to your Amiga. This can be done by setting the "Last Disk", "Last LUN" or "Last TlD" flags of the RDB, which will result in a slightly faster autoboot process.

#### *Removable Media*

gvpscsi.device fully supports removable media, (eg. SyQuest, Iomega Bernoulli, Ricoh) by implementing the trackdisk commands TD\_REMOVE, TD\_ADDCHANGEINT and TD\_REMCHANGEINT. The 1.3.2 Fast File System, however, does not make use of them, so you would really have to use the old ROM file system if you wanted to use removable media. Since this is not an acceptable solution, our SCSI driver uses some special tricks to tell the FFS about media changes. One drawback, however, still applies; Workbench icons might change to "BAD" instead of disappearing after you remove a cartridge.

GvpMount is a small utility that can be used to mount removable media that have not been inserted at boot-time. Simply call it without any command line options. Option "-s" will cause GvpMount to stick around until all SyQuest's etc. have been mounted (default if you start it from Workbench). This way it can be "Run" in your "Startup-Sequence".

#### *Disconnect*

Version 3 of the GVP SCSI device driver automatically enables all SCSI devices to "disconnect" if more than one is connected.. This means that if a SCSI device detects that an operation might take longer than usual (due to seeks etc.), it will release the SCSI bus and give other SCSI devices a chance to operate. Imagine an Amiga with a hard drive and a tape unit: Without the disconnect feature, every time your backup-software would rewind the tape, you could do absolutely nothing with your hard drive until the operation was complete! The same applies for example to low·-level formatting of hard drives, which usually I takes a few minutes. Under gvpscsi.device, the SCSI will send the driver a message that it is releasing the bus and yet another message when the low~level format is done.

Between these two messages, all other SCSI devices can operate normally, they could even disconnect as well. This is similar to the Amiga's multitasking where one task releases the processor (i.e. "goes to sleep") until an external event takes place, thereby giving other tasks a chance to run.

The disconnect feature has a slightly higher per-command overhead than the "nasty" mode which "holds" the SCSI bus until the command is completed. With the GVP Impact Series I SCSI controllers, writing very large blocks of data can also be slightly slower in disconnect-mode. If you do not normally operate with several SCSI devices at the same time, you might wish to disable the Disconnect/Reselect feature. If you only have a single SCSI device connected, the driver will use the nasty mode by default.

#### *References:*

|1| American National Standard for Information Systems -· Small Computer System Interface (SCSI), ANSI X3.131-1986, American National Standards Institute, Inc.

|2| Commodore-Amiga, Inc.; Amiga ROM Kernel Reference Manual; Includes 8 Autodocs, I989, ISBN 0-201-18l77-0, Addison-Wesley Publishing Company, Inc.

|3| Commodore-Amiga, Inc.; Amiga ROM Kernel Reference Manual: Libraries 8- Devices, 1989, ISBN 0-20I-18187-8, Addison-Wesley Publishing Company, Inc.

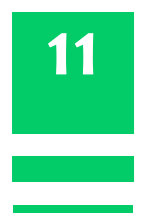

# **Technical Specifications**

- Combination eight (8) megabyte, zero-waitstate Fast RAM controller and ANSI X3T9.2 compatible SCSI controller
- Supports up to seven (7) SCSI peripherals
- High performance DMA transfers to and from hard disk.
- SCSI data transfer rates of up to 3.58MB/sec for SCSI peripherals
- Amiga 2000 expansion bus host interface
- Auto-configs Both Fast RAM and SCSI controller
- Internal 50~pin SCSI connector
- External 25-pin SCSI connector (DB25), Macintosh-compatible pinout
- Power requirements;  $+5V$ ,  $+/-5\%$ , 2.2 Amps maximum
- Ambient temperature; 0 55 C
- Relative Humidity; 20% 80%

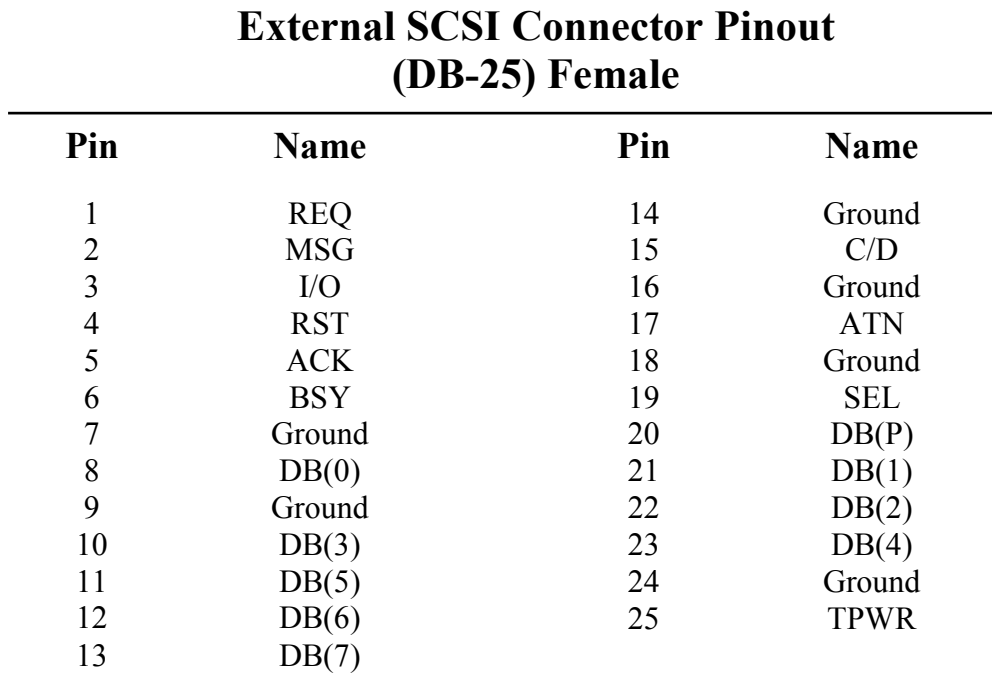

# **Internal SCSI Connector Pinout**

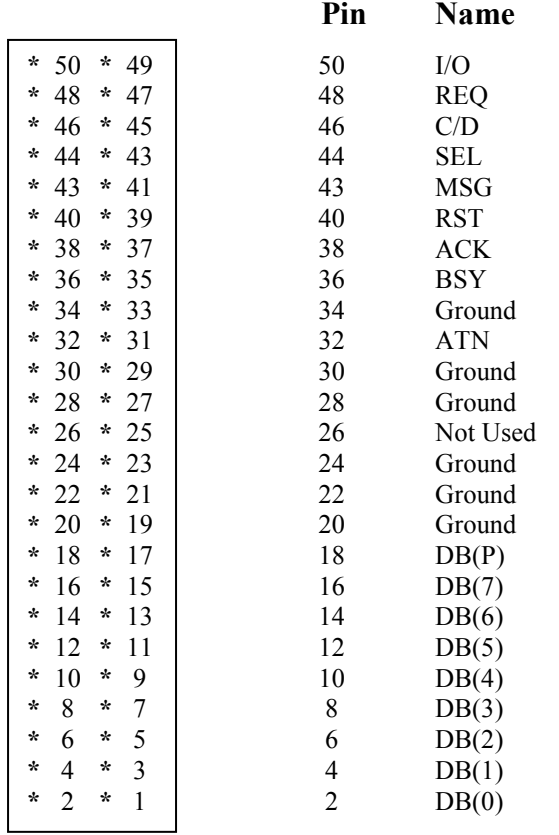

All odd pins, except 25, are ground. Pin 25 is not used.

For a period of one year from the date of purchase, Great Valley Products warrants to the original purchaser that the hardware shall be free from manufacturing defects.

This warranty is applicable only to the original purchaser who purchased the product directly from Great Valley Products or from an authorized dealer. This warranty shall be void if the unit has been subjected to improper or abnormal use, or if modified, or dismantled in any way. If a defect occurs during the warranty period the unit must be returned, postage paid, in original packaging, to the place of purchase, together with the sales receipt.

The Purchasers sole and exclusive remedy in the event of defect is limited to the correction of the defect by adjustment, repair, replacement, or refund at Great Valley Products election. Great Valley Products will in no event be liable for any direct, indirect, or consequential damages to any equipment used with any hardware or software sold by Great Valley Products.

Any software provided is sold or licensed "AS IS". The entire risk as to its quality, performance, or fitness for any particular purpose is assumed by the buyer. Should the software prove to be defective following purchase, the buyer assumes the entire cost of all necessary servicing, repair, or correction of any incidental or consequential damages.

Any statements made by Great Valley Products and its employees, including but not limited to, statement regarding capacity, suitability, or performance of the unit shall not be deemed a warranty or representation of Great Valley Products for any purpose, nor give rise to any liability or obligation of Great Valley Products.

### **Document Conversion Details**

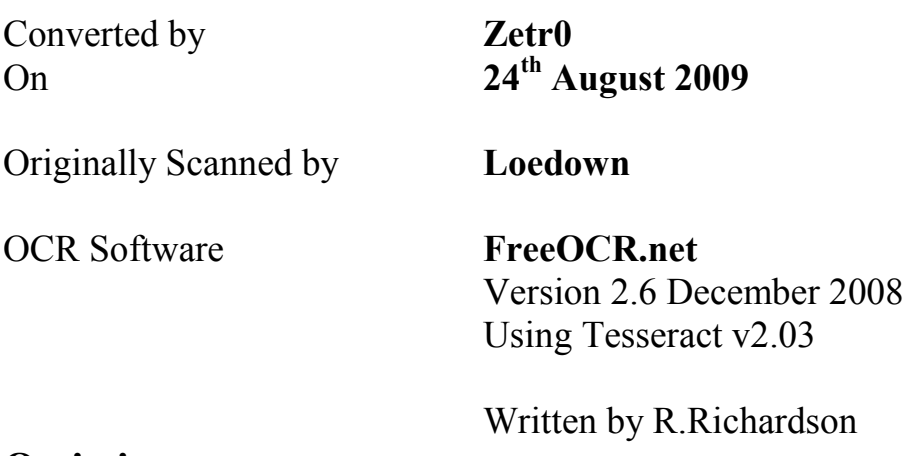

#### **Omissions**

 Page 26, (text truncated to Page 25) blank page removed but not ignored from index.

### **Notice:**

The up most care has gone into creating an exact as possible reproduction of the original GVP Impact Series II SCSI Controllers User Guide for both preservation and the digital ease of use.

Please note that there is always the possibility of conversion error and it is recommend that if unsure of the validity of data represented here to seek confirmation from the source document.

This conversion is in no way on behest or behalf of GVP international and is provided "AS IS". No one mentioned in this document will be held liable or responsible for any damage or injury to oneself or hardware as a result of using this document.

# **In Conclusion**

# **Long live Amiga!**